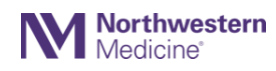

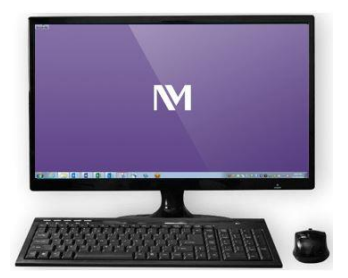

### **Your New NM Device Is Ready**

Please continue reading to ensure you can find your applications, files and are able to print. If you have any questions or need support, please call **1-815-759- 4357** to reach the Service Desk

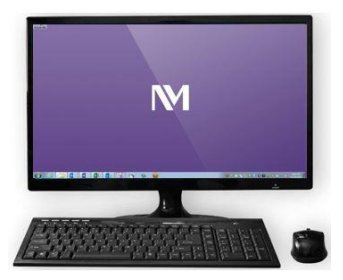

### **Overview of Changes**

- **Accessing your Device / Applications**: Accessing device and applications between now and the Epic implementation will require using both your NM and your Northwest Region (Centegra) application credentials
- **Finding Northwest Region (NWR) Applications**: NMI will be your home page on Internet Explorer. NWR Citrix Applications can be found by clicking **Applications** Tab > **Northwest Region** > **Citrix Apps**
- **Accessing Your Email:** Your legacy NWR email will now be integrated into your new NM Microsoft Email (O365)
- **Accessing Your Files:** Files are stored on the network drives. You will be able to save to both shared folders and a personal folder on the network drive. You will be able to access network drives on other NM devices
- **Installing Your Printer**: Printer Logic is used to setup printers

### **Available Help Resources**

- **Call**: For support dial 1-815-759-4357 to reach the Service Desk
- **Email**: Email questions to [serviceDesk@nm.org](mailto:serviceDesk@nm.org) OR helpdesk@centegra.com
- **Ticketing Service:** Visit NMI → Scroll down to Service Desk **a** to submit your own tickets and access the NMIS self-service forms

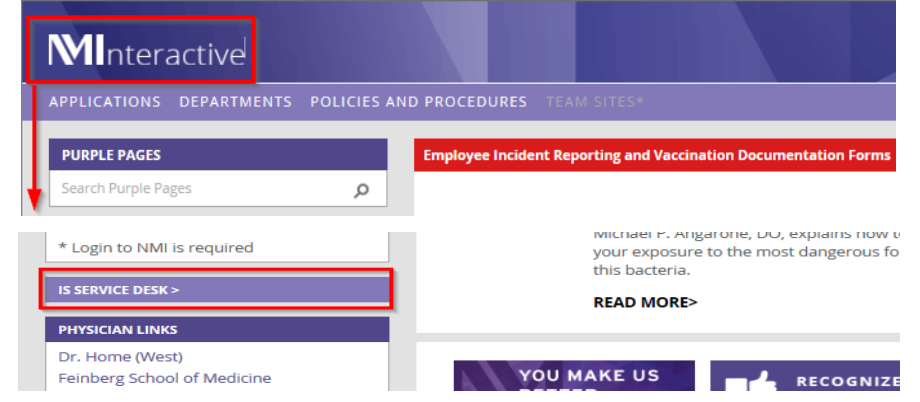

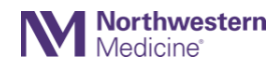

### **Accessing Your Device / Applications**

### **Login To Device**

Before the Epic implementation you will access applications using both your NM and your NWR application credentials.

- Use your **Northwestern Medicine username** and **password** to login to the computer
	- o *It is the same username and password that you use for Benefits enrollment (i.e. nm123456)*
	- o *If you can't recall your username and password please call the help desk for assistance*

### **Internet Explorer**

Internet Explorer will be accessible from the Start Menu. When you open Internet Explorer, your home page will be NMI: Steps: Start Menu → All Programs → Internet Explorer

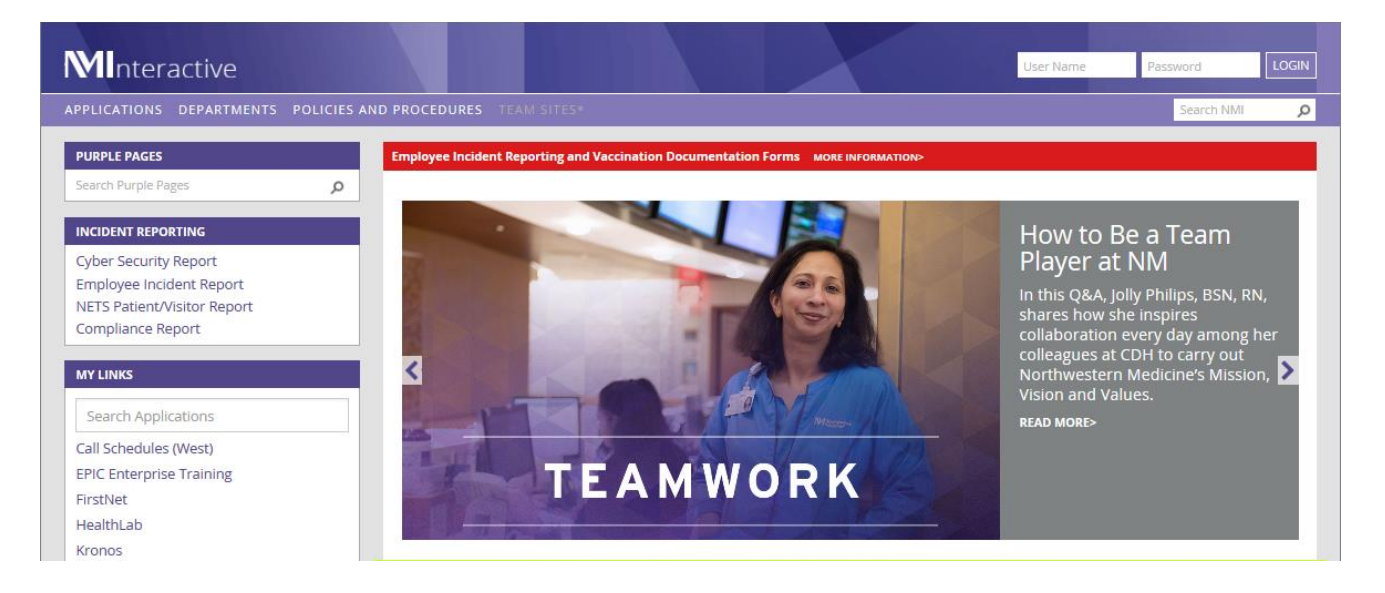

**Finding Your Northwest Region Citrix Applications**

Your Northwest Region Citrix Applications can now be accessed using NMI through Citrix. **Steps**: **NMI Applications Northwest Region Citrix Applications** 

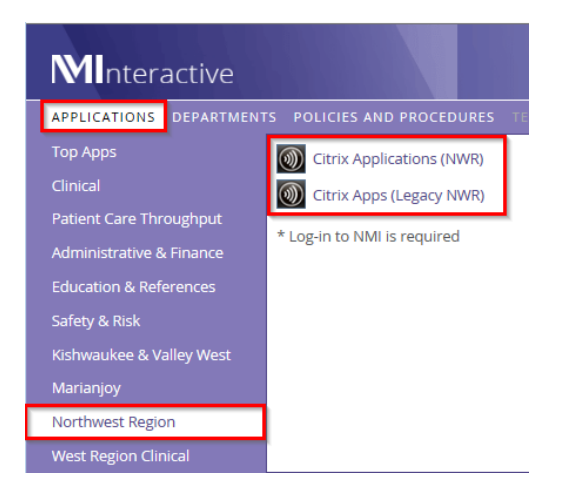

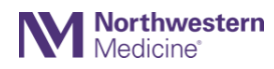

- **Setting Up Your Internet Favorites:** You can continue to use **the view, edit and add to your** Favorites list
- **Exporting and Importing Favorites** can found on SharePoint

### **Accessing Your Email**

All of Northwestern Medicine will move to single domain and Office 365. To access your email you can:

Click on the **Outlook** icon to launch Outlook OR Click **Start > All Programs > Microsoft Office > Outlook.** Upon launching you will be asked for your username and password, enter your **NM username** and **password**

\*If accessing webmail outside of NWR you have to use multifactor authenticator (pin code)

Please use the Tip sheet: **Multifactor Authenticator (MFA) Only Setup** to set this up

The following are some frequently asked questions:

- Will I have access to my old emails? Yes if they are in your mail box
- Will I have access to my .pst files? Yes .pst files can be uploaded
- Will I have access to my previous and future appointments in my NM email? Yes
- Will is my mailbox size? 100gb

### **Accessing Legacy Centegra Email**

For Users that have not been converted to O365 such as POI's or employees traveling to other locations that don't have NM devices please follow these instructions on how to access your Centegra Email:

- In your web browser enter[: https://accessoutside.centegra.com/](https://accessoutside.centegra.com/)
- Enter your **Centegra Username** and **Password** to log in
- After logging in, Click on **Outlook Web Mail**

For additional information on Outlook 365 please see the Quick Start tutorials a[t http://aka.ms/office-2016](http://aka.ms/office-2016-training) [training](http://aka.ms/office-2016-training)

### **Accessing Your Files**

Files will be stored to a personal or shared network drive only. You will not save files directly to the local drive on your device. These files can be accessed from other NM devices on the network.

The path to your personal drive is **H:\**. The path to the shared drive is **L:\**. To navigate to your folders follow the steps below:

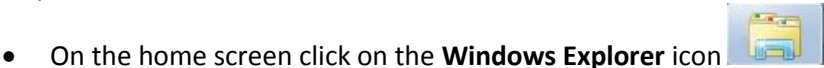

 Your **(G:)** drive will now become your new NM **(H:).** Click the (H:) on the left under **Computer** or **Network Location** to access your personal drive

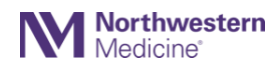

 Your **(J:)** drive will now become your new NM **(L:)**. Click the **(L:)** on the left under **Computer** or **Network Location** to access the shared drive

### **Installing Your Printer**

Printer Logic is the tool used to set your default printer or add new printers for printing from Window applications such as Word or PowerPoint.

*The 7-digit printer name is needed to add new printers and can be found on the black labels on each printer. Contact the Help Desk if you cannot find your printer name.*

### **Assign Default Printer**

- 1. Confirm the name of your desired printer using the black label on the printer
- 2. **Right-click** the (printer icon) in the lower right of your screen. A menu appears.
- 3. Click **Set Default Printer** from the menu above. The Select new default printer window appears
- 4. Highlight the desired printer name in the list
- 5. Click Set Default Printer
- 6. Click Llose

This printer will be used as the default when you print from this device.

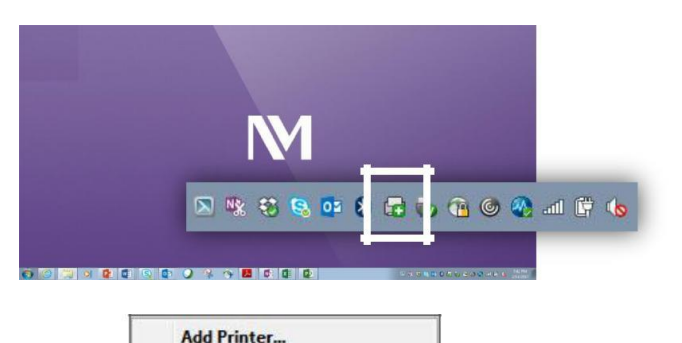

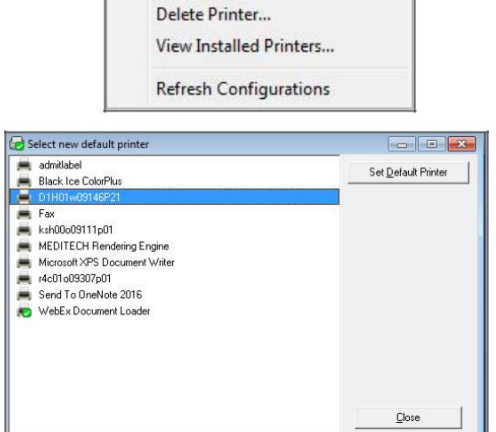

Set Default Printer...

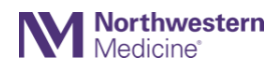

### **Imprivata Badge**

To set up Imprivata please following the instructions below. Your Imprivata badge will log you into your NM device, but please note that when using NWR Legacy applications you will have to manually enter your **Centegra username** and **password**

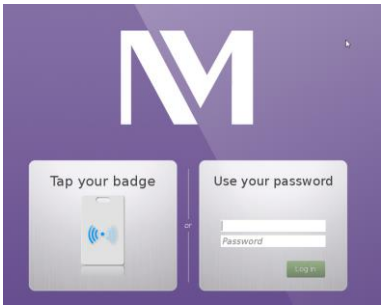

- 1. First the end user will tap their NM badge on the Imprivata Badge reader:
	- a. **First time Imprivata User:** Click the **"Enroll this card now"** > Login with your **NM credentials**  > Click **"Done"**

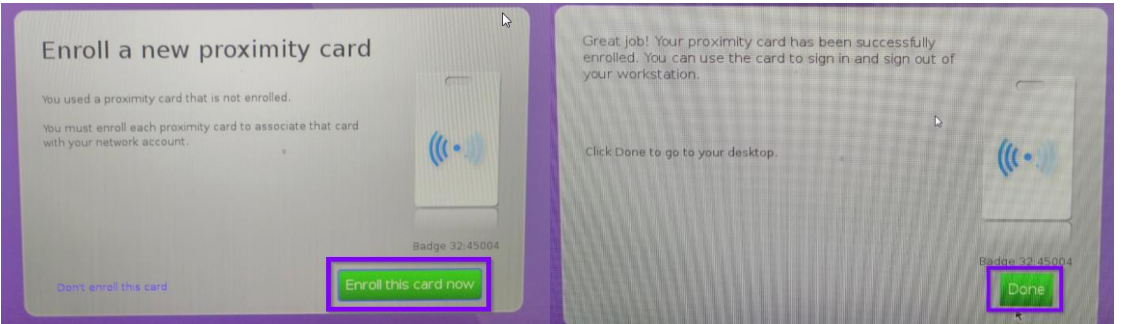

- b. Once your badge has been enrolled you are all set to begin (**Important Note:** The first badge tap of each workday will require you to login with NM credentials.)
- 2. Your Citrix Storefront will automatically launch. Users will have to click **"Apps"** to add their Favorite Apps

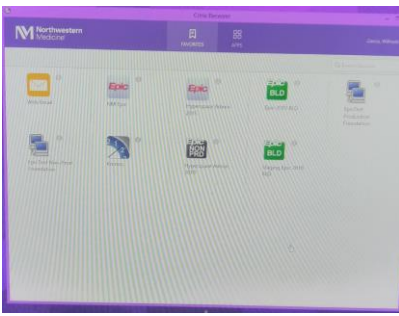

### **For EPIC GO-LIVE**

- 3. Once the End User has added **"Epic"** to their favorites they will click on **"Epic"** to launch. a. If end user has a patient workspace open and badges out of device:
	- i. When end user badges into the **same** device the patient workspace is still open.
	- b. If end user has a patient workspace open and badges out of the device and badges into a different Thin client:
		- i. Epic will remain open but the patient workspace will be closed

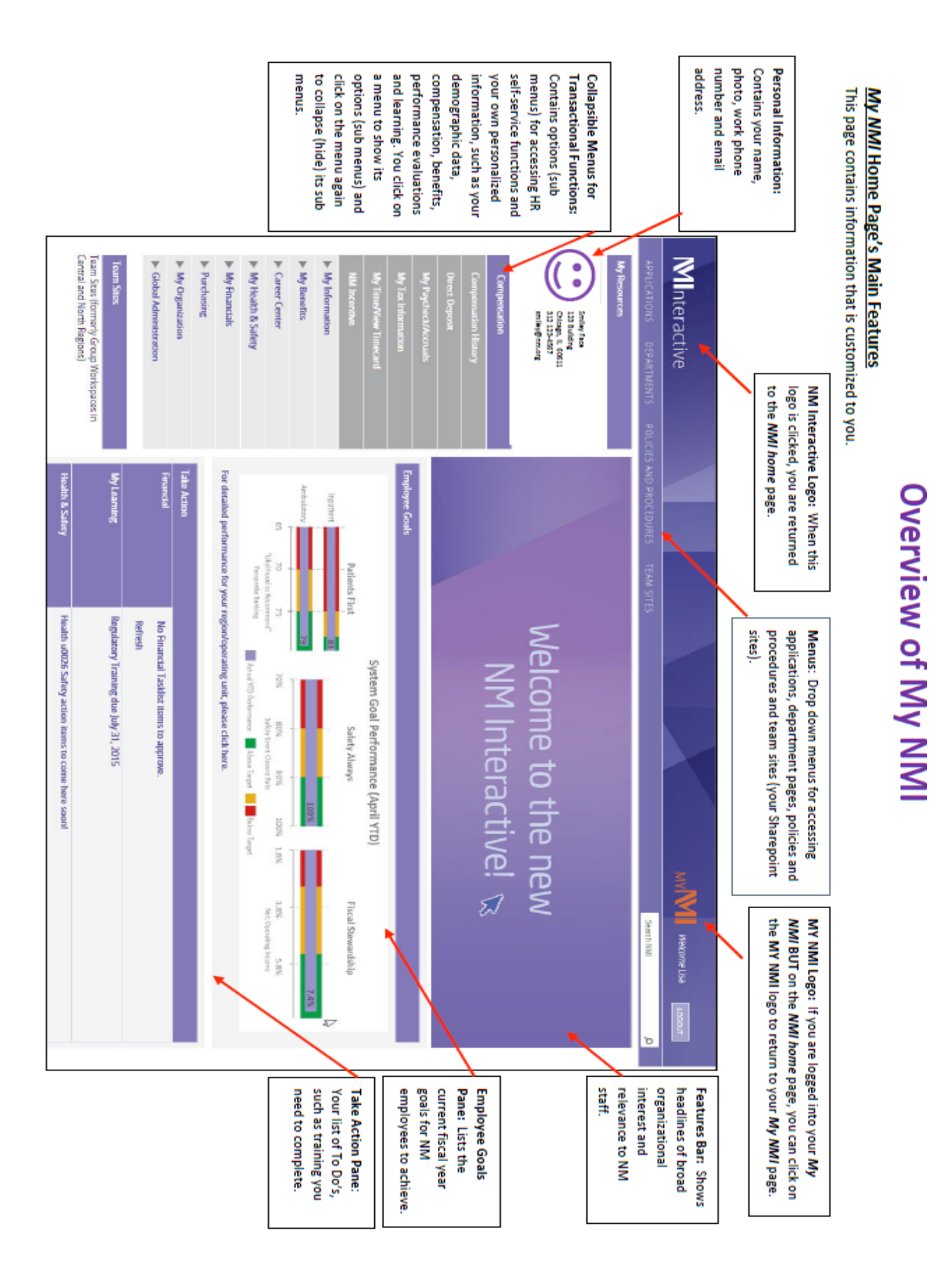

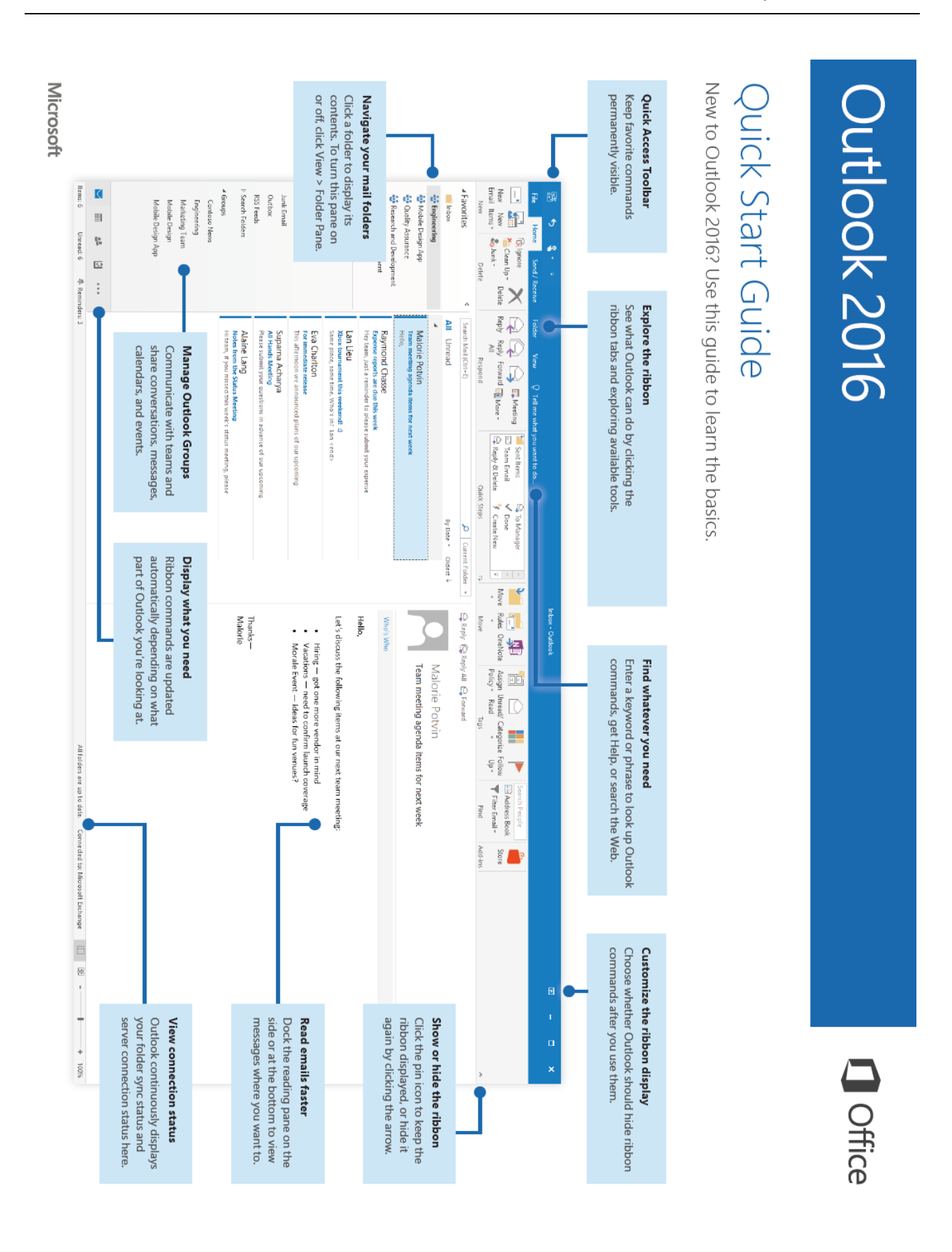

The Microsoft Quick Start Guide shown above can be found at http://aka.ms/office-2016-training

### Set up your account

preferred email address, or use an account provided by your company or school You can use Outlook 2016 as soon as you enter your account info. On the ribbon,<br>click **File > Info** and then click the **Add Account** button. Next, sign in with your

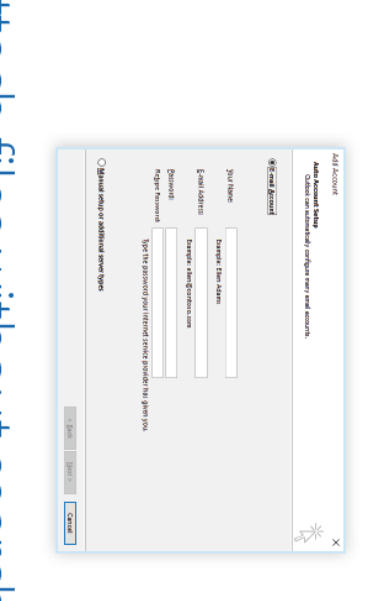

# Attach files without searching

message or meeting invitation, and then select the file you want to attach Need to attach a picture or a document? Outlook saves you time by keeping a list<br>of your recently used files. Click the **Attach File** button while composing a new

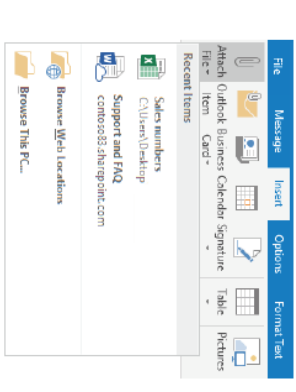

## Set up an Outlook group

If you're running Outlook as part of an eligible Office 365 subscription, you can use rate with members of a team or an organization. Groups instead of distribution lists to more effectively communicate and collabo-

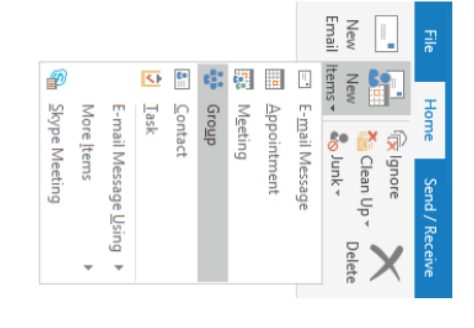

click the Home tab, and then click New ltems > Group. To create a new group in Outlook 2016,

more information. Microsoft Office 365 subscription for If you don't see this as an option on this menu, contact the administrator of your

get notifications about interactions on you and the other members can start or<br>join a conversation, create or confirm any of your shared posts. team events, see a list of members, and From the Inbox of any of your Groups,

box, and then click to select the group you want to join. Outlook application window, enter a keyword or phrase into the Search People lo join an existing group, start by searching for its name. On the **Home** tab of the<br>Compane with the start by searching for its name. On the **Home** tab of the

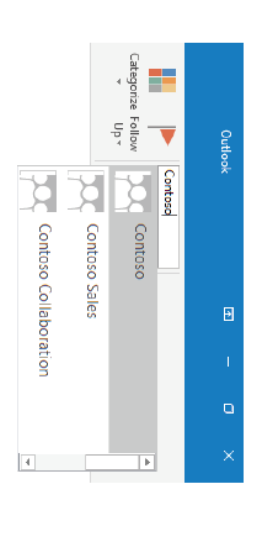

**U** Office